## Zoom のアップデート

HISS23nd ではテクニカルプレゼンテーションにおいて,ブレイクアウトルームを用いたセッションを 行うため,参加者の皆様には Zoom のバージョンを 5.8.3 以上にアップデートをお願いしております。

Zoom のバージョン確認方法

以下の画面下部にバージョンが記載されているので,5.8.3 以上になっていることを確認してください。

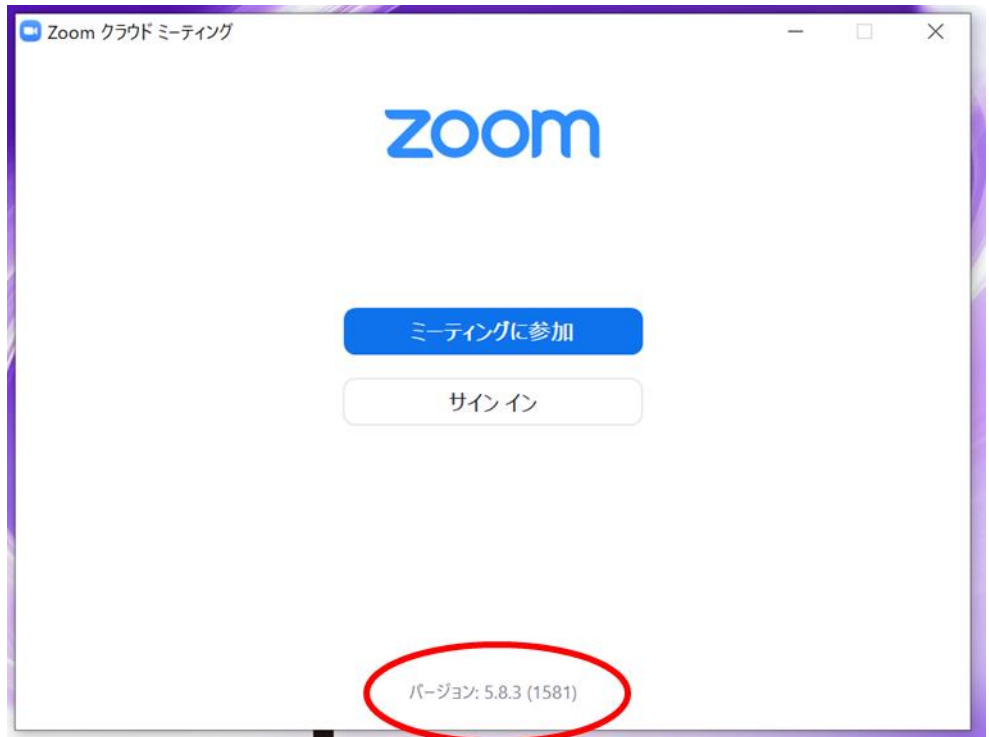

- Zoom のアップデート方法
	- ▶ サインインが可能な場合
		- 1. ① Zoom アプリにサインインし, 右上のアカウントのアイコンをクリックします. ② 次にアップデートの確認を選択します.

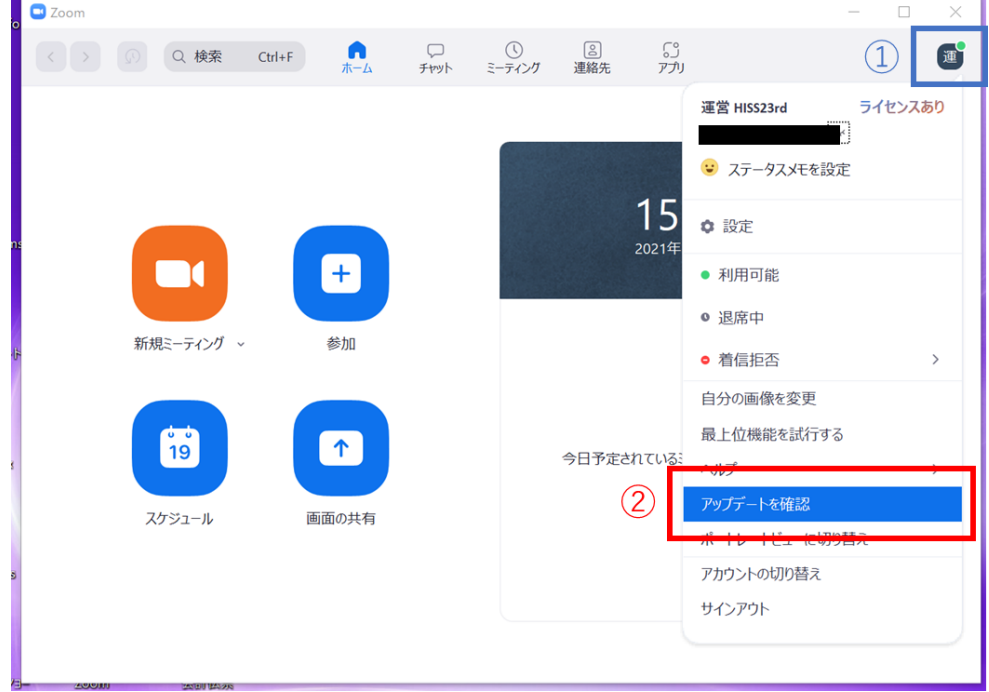

2. アップデートがある場合は,更新ボタンを押します.

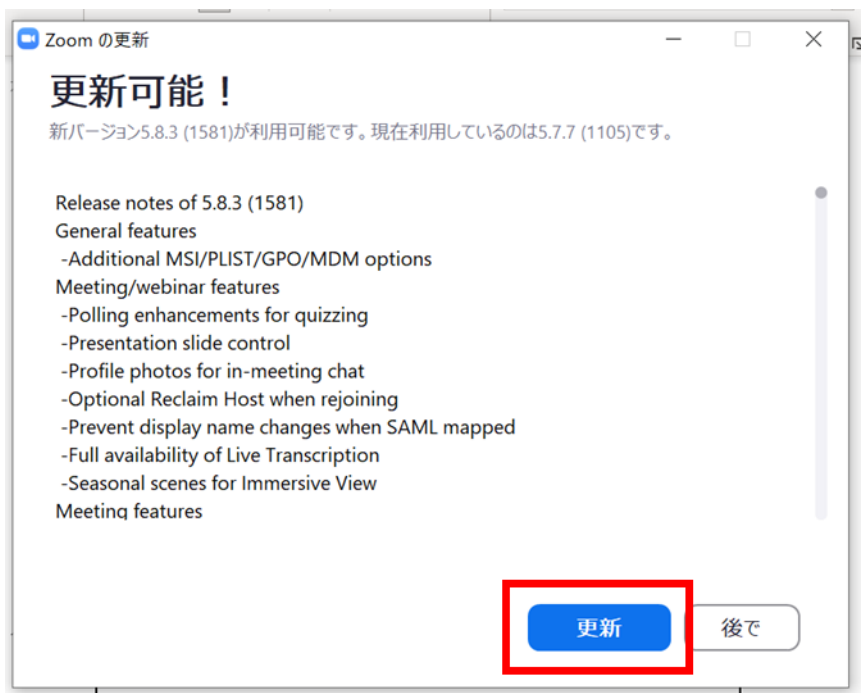

3. アップデートがない場合は,閉じるを押します.

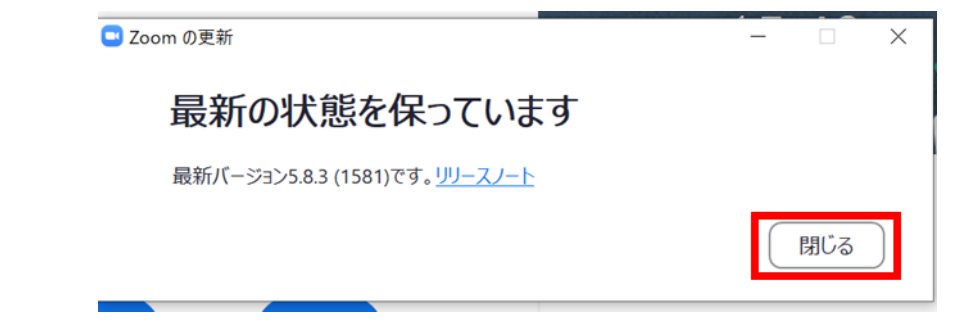

- ➢ サインインができない場合
	- 1. ① 公式サイトのフッターにあるダウンロードの項目から,ミーティングクライアント をクリックします.
		- ② ダウンロードボタンをクリックし,インストーラーをダウンロードします.

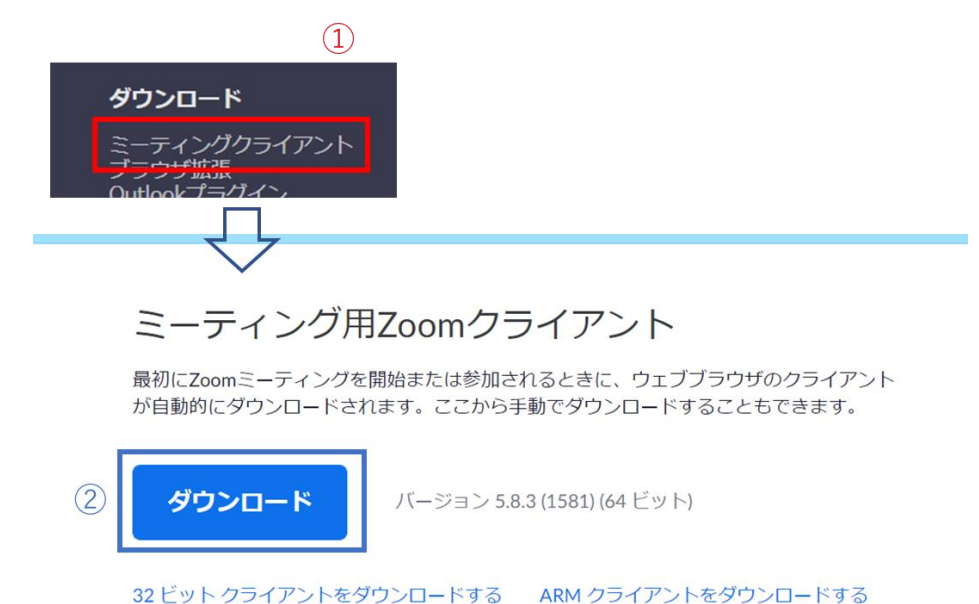

- 
- 2. インストーラを実行します.

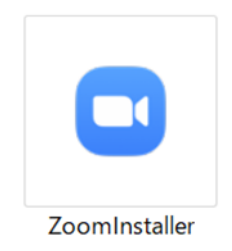